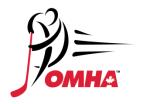

# **RESPECT IN SPORTS — FOR PARENTS**

New Registrations / Adding a Child to an OMHA Parent Program Certificate / Importing a Certificate

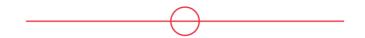

If you think you may already have an account for Parent Program, but aren't sure how to access it, please contact the respect Group Customer Support team at <a href="https://support.respectgroupinc.com/">https://support.respectgroupinc.com/</a>

## **NEW REGISTRATION**

- 1) Go to <a href="https://omhahockeyparent.respectgroupinc.com/">https://omhahockeyparent.respectgroupinc.com/</a>
- 2) On the landing page, click "New to this Program? Click here to register now"

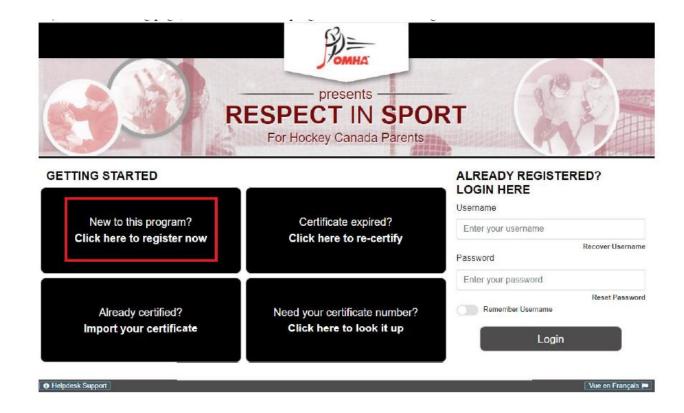

3) On the pop-up, if you are entirely new to the Respect Group programs, click "new user". If you have an account already, registered to another program, you can import your details by clicking "existing user", to keep all of your certificates under one username.

Have you ever taken one of the following programs before?

×

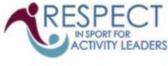

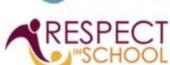

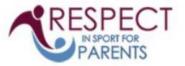

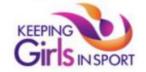

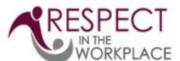

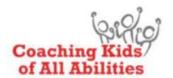

#### **EXISTING USER**

I've taken one of these programs before

### **NEW USER**

I've never taken one of these programs before

4) On the pop-up which requests that you specify which program you're looking to take, click "I am completing this as a parent with a child in sport" – the other button will redirect to the Activity Leader program for OMHA (for coaches and on-ice or bench volunteers)

Please select from the following:

I am completing this as a leader of youth sport and activities

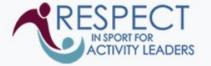

I am completing this as a parent with a child in sport

RESPECT
IN SPORT FOR PARENTS

5) Complete the registration as prompted. Add a child to your profile with the "add child" button and complete the fields with your child's information.

The new HCR 3.0 launching in 2021 requires that an address be entered for the child upon registration. Once the child's HCR profile has been created, or the link has been made to an existing profile, Respect Group purges the address information – it is not kept in our database.

An association must be selected from the list at the time of registration – you can expand the list of options by clicking the "+" icon next to "Ontario Minor Hockey Association Parent", or you can use the Search Filter to find your child's association in the list:

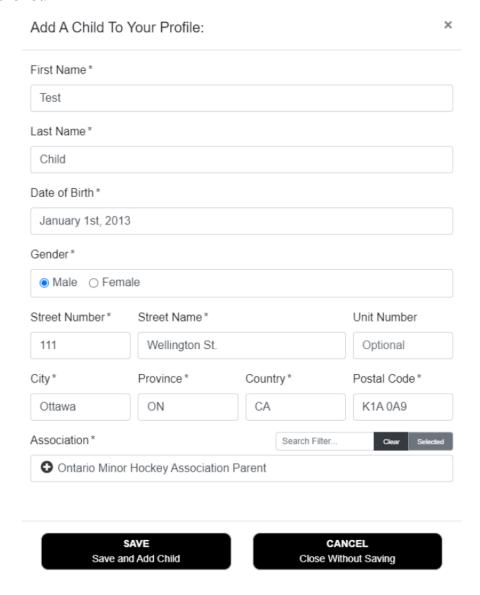

6) Once registration fields have been completed, click the Security Captcha, and then "Submit Registration"

#### **Child Management**

| Full Name  | Birth Date        | Association        | Gender | Hockey Member ID     |
|------------|-------------------|--------------------|--------|----------------------|
| Test Child | January 1st, 2013 | ACTON HOUSE LEAGUE | Male   | No Matching ID found |

ADD CHILD Add a child to your profile EDIT CHILD Edit selected child record DELETE CHILD

Delete selected child record

### **Security Captcha**

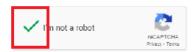

#### **General Communication**

Respect Group will only communicate with you via email to notify you about program completion, to advise you when your certificate is about to expire, or if your organization has requested you complete a re-certification. Emails from Respect Group are provided exclusively to notify you of your status in the program.

SUBMIT REGISTRATION

# 7) You must "accept" the privacy policy to continue

Respect in Sport for Parents: Privacy Policy

At Respect Group, we take the personal information you entrust to us seriously. We believe the most important thing we can do to respect you, is to do everything in our power to ensure your personal information is safe and secure while it's in our care. This has been a core principal of the organization since day one, and our focus on this principal has never wavered.

Like most people, we don't enjoy reading long, drawn-out Privacy Policies, Privacy Statements or Terms of Agreement. They are frequently written by lawyers and for lawyers, but are important to protect you, to protect us, and to protect our client organizations. If you would like to read the full text of RGI's Website Privacy Policy, the complete document is accessible via the link below. In this abbreviated version, we identify the 8 core components of the privacy statement we believe most people want to know.

- 1. RGI abes not sell, rent, lease, lend, or provide in any other way your personal information to any individual or organization not affiliated with asking you to complete an RGI program
- 2. All data you when yourself or that is provided by the organization asking you to complete an RGI created program is utilized exclusively to provide the program to you, advise you of your status or additional requirements, and provide your status in the program to the organization or their corporate parent or governing body.
- 3. RGI only diseas your information with the organization that select you to complete the program and frequired, their parent organization or governing body. For exemple, if you register for a program through Hockey Alberta, which is an organization nationally governed by Hocke Canada, or if you are asked to complete a program by a local company that is a subsidiary of a larger organization.
- 4. RGI will only share your information with third parties at your request. An example of this is to provide your personal and program completion information to a national organization for whom you are acquiring professional development points.
- 5. You can view, update, or correct your own information in our system at any time through the Profile is a evaluable after logging in. If you have multiple profiles with RSI, you're need to manually adjust each profile. Common information includes First Name, East Name, Email, Username, Password, Security information.
- 6. While in RS/s control, all data is housed exclusively in Canada.
- 7. PIOI will not communicate with your for any reason that does not relate to your current dates in the program, future requirements each as recentification, or at your request through our Customer Service and Assistance Team or through other channels
- 6. We achieve to the data protection recuirements in Canada's governing act for the collection and protection of personal information in Canada (PIPEDA) and the similar relevant act from the European Union (ODPP)

If you would like to read the full text of RGI's Website Privacy Policy, click here

Accept the Conditions of this Privacy Policy to complete registration and advance to the program.

Decline

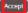

8) You should be redirected to your user dashboard for the OMHA Parent Program. You will be able to log in at your convenience at <a href="https://omhahockeyparent.respectgroupinc.com/">https://omhahockeyparent.respectgroupinc.com/</a> with your username and password.

# **ADDING A CHILD TO AN EXISTING PARENT PROGRAM CERTIFICATE**

You will need your username and password for an existing, certified profile to log in and add a child. If you are unable to remember or recover these, please contact the Respect Group Customer Support Team at <a href="https://support.respectgroupinc.com/">https://support.respectgroupinc.com/</a>

1) Go to <a href="https://omhahockeyparent.respectgroupinc.com/">https://omhahockeyparent.respectgroupinc.com/</a> and under "Already registered? Login here", enter your username and password

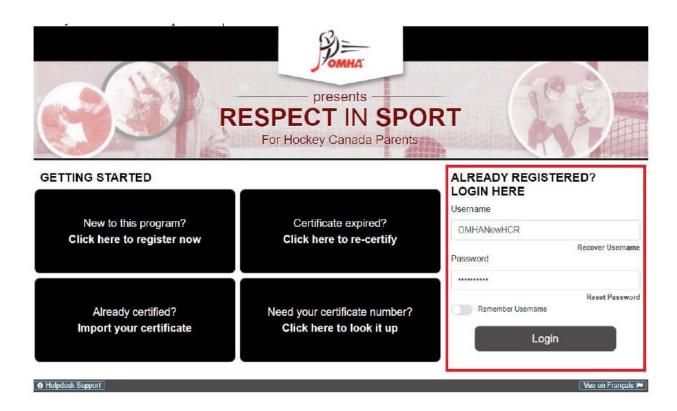

2) Once logged in, in the upper-right of the dashboard, click the "profile" link

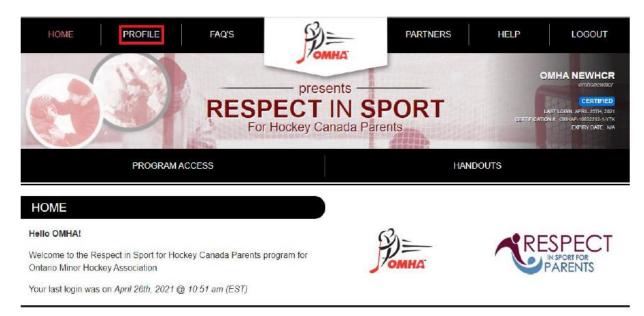

3) Under "Profile Information", click the "Child Management" tab

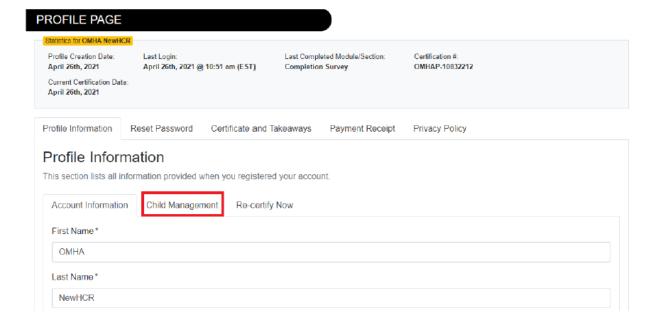

4) Use the "Add Child" button to add a child to your profile with the "add child" button and complete the fields with your child's information.

The new HCR 3.0 launching in 2021 requires that an address be entered for the child upon registration. Once the child's HCR profile has been created, or the link has been made to an existing profile, Respect Group purges the address information – it is not kept in our database.

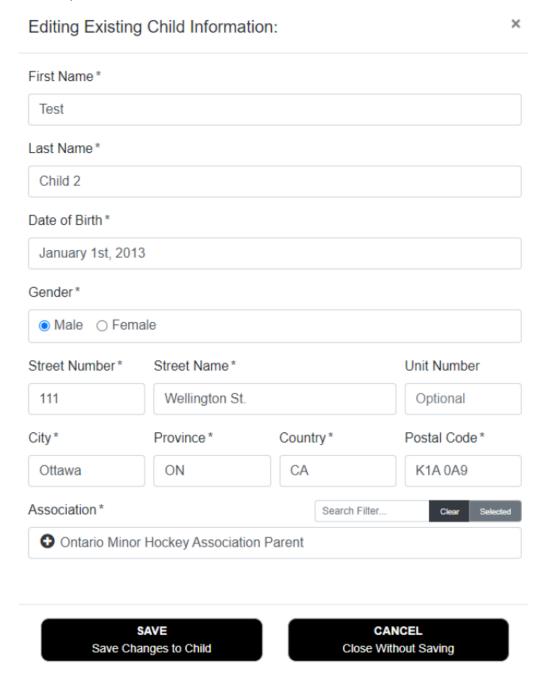

5) A new HCR profile will be generated for your child if there is no match already existing in the system, otherwise you will be prompted to confirm which HCR profile belongs to your child, if the HCR profile exists already (in case your organization or register has created it already). You can add as many children as belong to your household to the existing certificate by the process above.

## **IMPORTING A CERTIFICATE**

- 1) Go to <a href="https://omhahockeyparent.respectgroupinc.com/">https://omhahockeyparent.respectgroupinc.com/</a>
- 2) On the landing page, click "Already certified? Import your certificate"

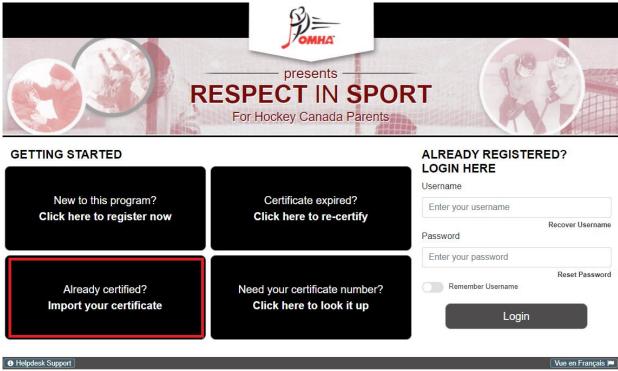

Respect in Sport is a registered trademark of Respect Group Inc.

3) Click "Yes"

Notice

You are about to import your Parent certificate to **Ontario Minor Hockey Association**.

If this is correct, click Yes. If not select No and contact your organization for the proper web address.

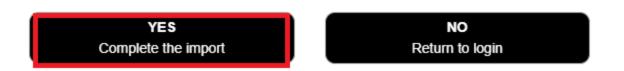

4) If you know your Certificate Number, enter it into the text box and click "SUBMIT". If you do not remember your Certificate Number, click "HELP" and enter your email address.

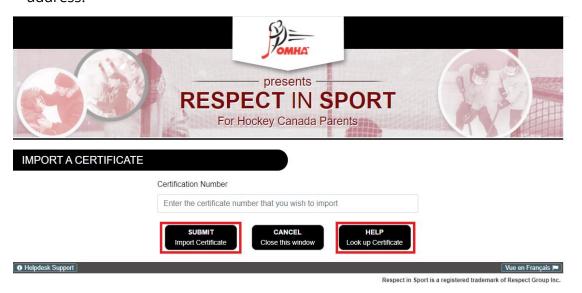

If you have any questions, please feel free to contact the Respect Group Customer Support Team at <a href="https://support.respectgroupinc.com/">https://support.respectgroupinc.com/</a>. Live assistance is available by e-mail, chat or phone from 8:00 to 0:00 EST.